# **WiFi Portable Cloud Storage(airdisk)**

# NW71 Product User Manual V1.4

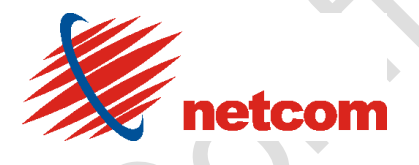

**Shenzhen Netcom Electronics Co.,Ltd. 2013-05-06**

**All rights are reserved by Shenzhen Netcom. Not allowed to be reproduced in any form without permission of Netcom. Subject to change without notice.**

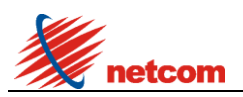

<span id="page-1-0"></span>**1.** Product Revision History

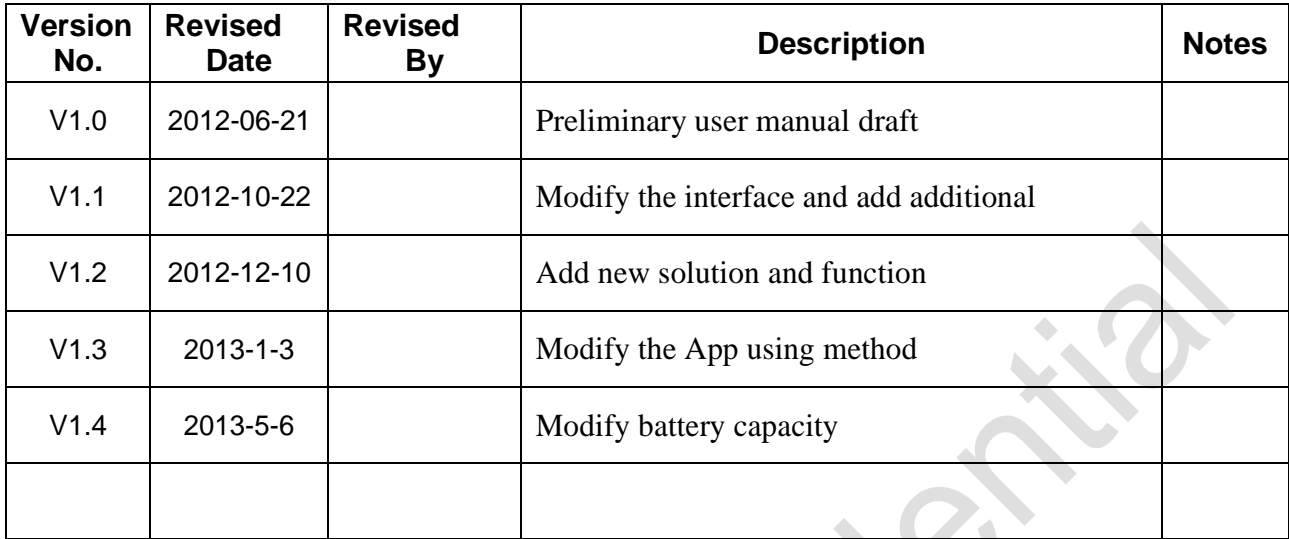

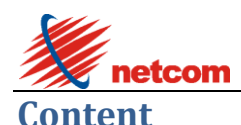

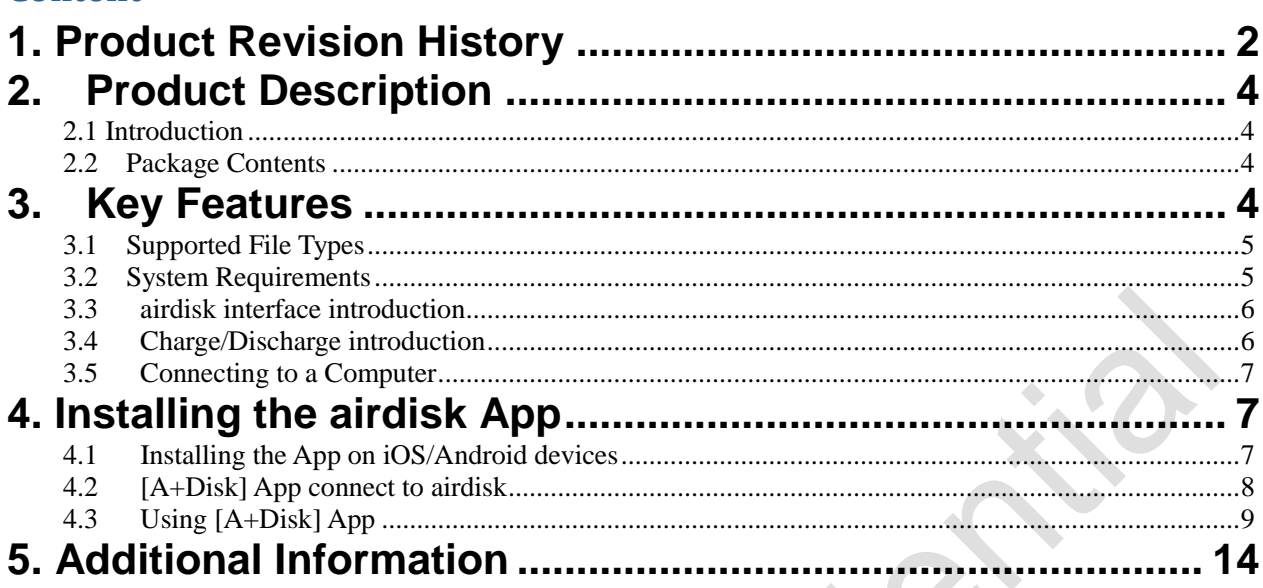

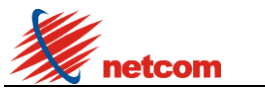

## <span id="page-3-0"></span>**2. Product Description**

# <span id="page-3-1"></span>**2.1 Introduction**

airdisk is a wireless portable cloud storage device that wirelessly streams HD videos, music, pictures and documents to multiple devices simultaneously (iPhone, iPad, iPod touch, Android devices) and extend your devices storage space. airdisk is able to access to Internet.

The NW71 can also be used as the power bank. Its internal 2800mAh polymer Li-ion battery is able to either charges your mobile device through USB 5V/DC interface or supports 8hrs playback and 10hrs standby.

The airdisk NW71 is designed in a 118mm x 60mm x 11mm RoHS compliant 100% lead (pb) free form factor.

## <span id="page-3-2"></span>**2.2 Package Contents**

Main Unit,AC adapter, Ethernet Cable, User Manual

# <span id="page-3-3"></span>**3. Key Features**

- Qualcomm solution
- Compliant IEEE802.11b/g/n standard (Max 150Mbps)
- WiFi encryption by WPA,WPA2,WPA2 Mixed
- Supports RJ45 interface to access and share via WiFi
- Supports view photos, view files, playback music, playback video via WiFi
- Supports 3 users share content and access external Internet simultaneously
- Free App for iOS and Android system devices
- Support FTP,SAMBA,DLNA(DMS) function
- Capacity:32GB, 64GB, 128GB
- Built-in rechargeable lithium polymer battery 2800mAh
- Provide power bank function and support 8hrs playback and 10hrs standby
- Micro USB interface for fast file transfer and charge
- Supports NTFS, FAT32, exFAT, ext2, ext3 file system

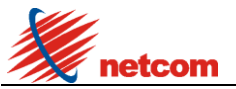

# <span id="page-4-0"></span>**3.1 Supported File Types**

iOS:

Document: .pdf, .txt, .doc, .docx, .xls, .xlsx, .rtf, .ppt, .pptx Photos: .jpg, .png Music: .mp3, .wav, .aif Video: .mp4, .mov

Android:

Document: .pdf, .txt, .doc, .docx, .xls, .xlsx, .ppt, pptx Photos: .jpg, .png, bmp, .gif Music:.mp3, .mp4, .3gp, .wav, .ogg, .imy, .aif Video:.mp4, .3gp

Because of Apple's iOS and Google's Android operating system can't play some video and audio formats, such as RMVB, MKV etc, so you can install other App to play it. Android system: QQ video, MoboPlayer, RockPlayer iOS system: OPlayer, GoodPlayer.

# <span id="page-4-1"></span>**3.2 System Requirements**

#### **System requirements via USB transferring data**

- Microsoft Windows® XP
- Microsoft Windows Vista<br>
Microsoft Windows Nista
- $\frac{1}{2}$  Microsoft Windows ® 7
- Mac OSX 10.5 or later
- Linux Kernel 2.4 or later

#### **iOS device requirements:**

iPhone, iPad, iPod touch and Mac(iOS5.0 or later)

#### **Android device requirements**:

Android 2.2 or later device

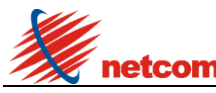

## <span id="page-5-0"></span>**3.3 airdisk interface introduction**

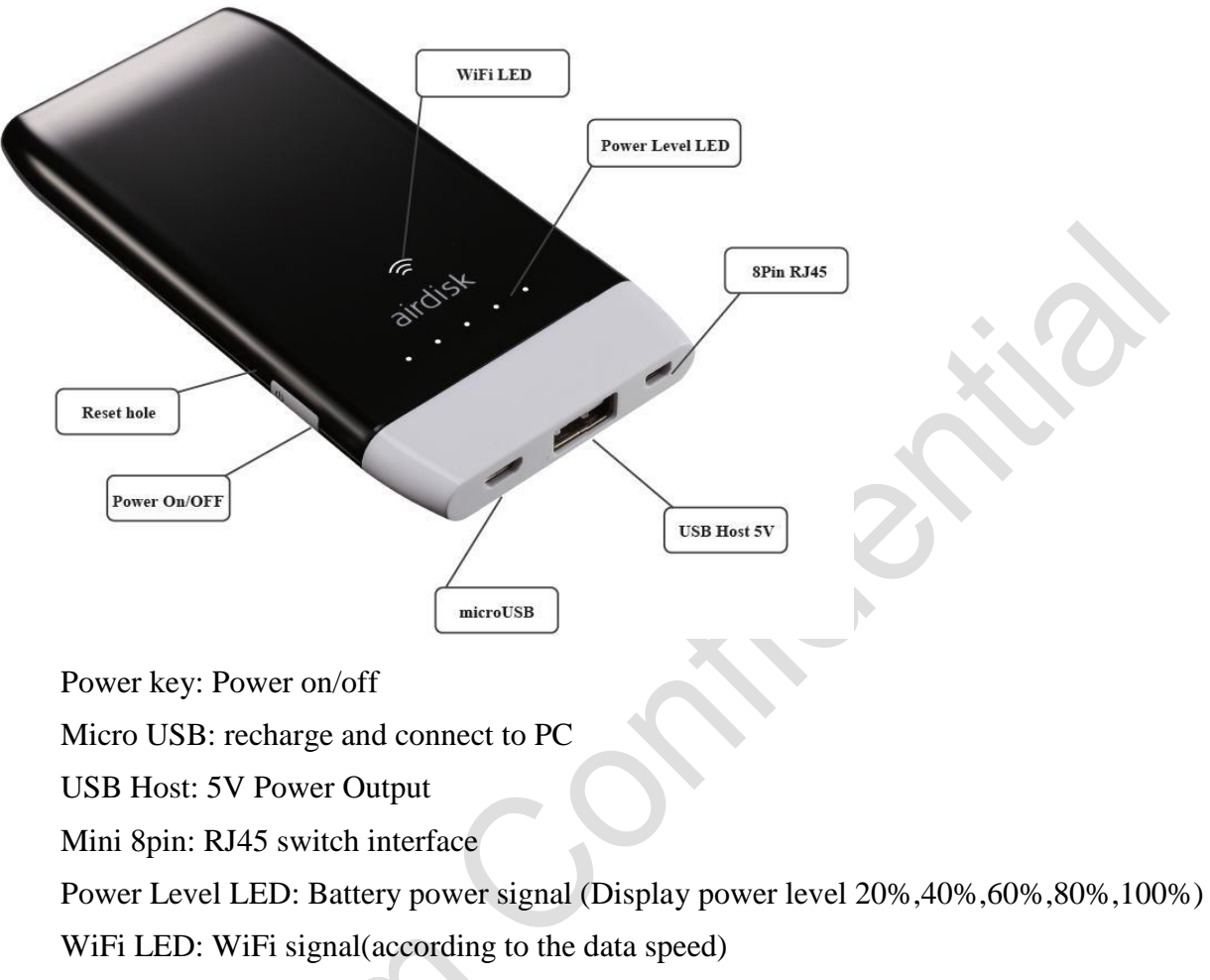

Reset hold: Reset system and data will be reserved

# <span id="page-5-1"></span>**3.4 Charge/Discharge introduction**

**Charge:** You need to charge the battery fully first time when use USB line connecting to computer or adapter. airdisk can display the LED according to the battery level. When the Airdisk is charging, current power is 60%,then the 20%,40% LED is light always, but the 60% LED will flash.

**Discharge:** You can discharge with airdisk at any time. When airdisk is discharging, the current power level LED will flashing. The power level LED will display 3s when you short press the power key.

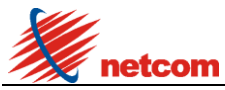

# <span id="page-6-0"></span>**3.5 Connecting to a Computer**

- 1. You can connect to a computer and act like a normal hard disk drive.
- 2. Airdisk can be charged when connected to a computer.

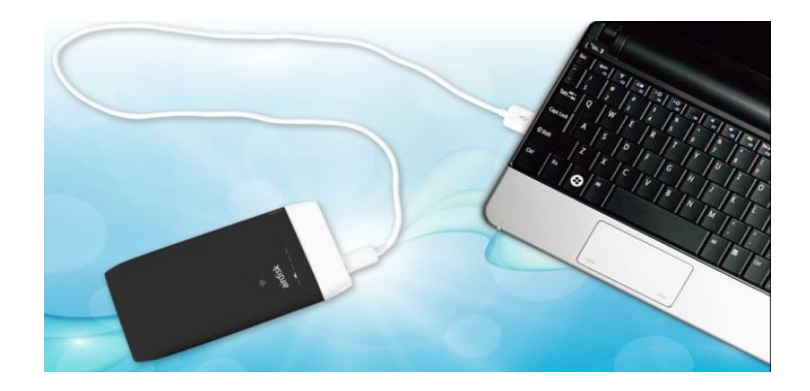

# <span id="page-6-1"></span>**4. Installing the airdisk App**

[A+Disk] is a App only for airdisk, and fits to iOS and Android devices. You must first install the free App on your devices from the on-line App Store. Then It's easy to customize the WiFi settings and wirelessly access the content you've uploaded to airdisk.

# <span id="page-6-2"></span>**4.1 Installing the App on iOS/Android devices**

Open the App Store or Google Play and search for [A+Disk].

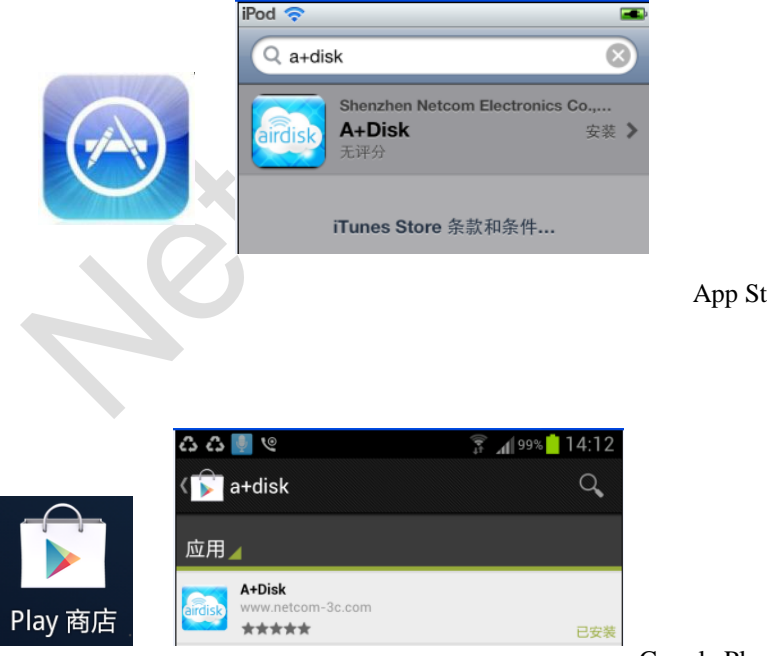

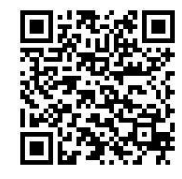

App Store download address two-dimension code

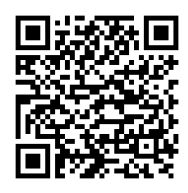

Google Play download address two-dimension code

**Shenzhen Netcom Confidential 7** 1. Select $[A+Disk]$ , open the website page and select free to install App.

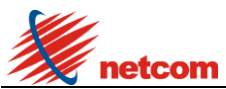

- 2. Your iOS/Android devices will display the icon of [A+Disk] when finish to install the App.
- 3. You can open the "anzhi", "baidu", "hiapk" App market and search [A+Disk] or [AirDisk] for Android device.
- 4. App function: share data, exchange data, WiFi setting, music playlist, photo thumbnail, mobile phone photo upload to airdisk.

# <span id="page-7-0"></span>**4.2 [A+Disk] App connect to airdisk**

#### **1. Follow the steps (iOS/Android device)**:

- 1. The WiFi signal LED will display after long press the power key 5s,then the system is power on.
- 2. You can select the "settings" to open WiFi function on iOS/Android device, then select the [A+Disk] and connect it.

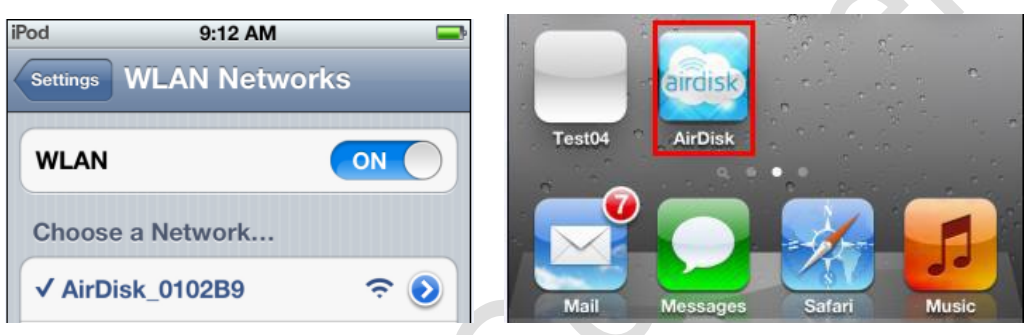

3. Open the [A+Disk] App after your iOS/Android device connect the airdisk, then you can use the files on airdisk.

Note: Other users are following the same steps.

#### 2. **Follow the steps(other devices)**

- 1. The WiFi signal LED will display after long press the power key 3s, then the system is power on.
- 2. You can select the "setting" to open WiFi function on iOS/Android device, then select the [A+Disk] and connect it.
- 3. Open the browser and input the IP address [Http://192.168.222.254] or [Http://airdisk] after your iOS/Android device is connected to the airdisk.
- 4. You can see the airdisk's folders and files after open the browser.

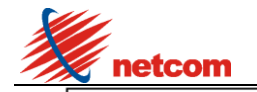

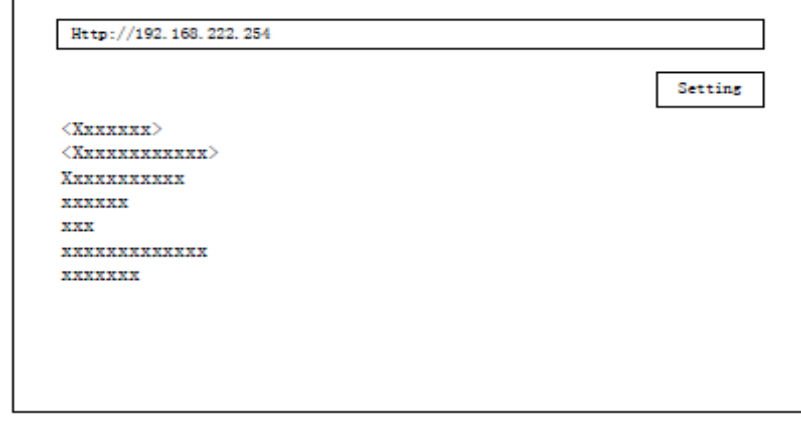

# <span id="page-8-0"></span>**4.3 Using [A+Disk] App**

**1.** You can use [A+Disk] App after your iOS/Android device is connected to the airdisk's WiFi.

Notes: Please confirm the file type can be supported on your iOS/Android device.

You can see the function item when you access the [A+Disk] main menu. The icon type are music,video,picture,document and setting.

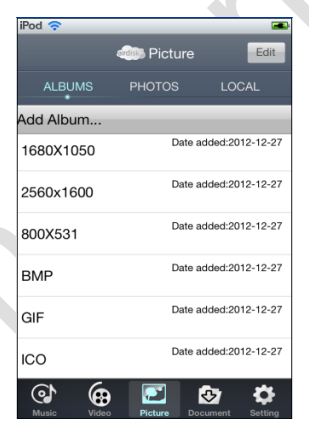

#### **2. Music menu**

Playlist:You can add music from "Songs" and "Artist". Songs:List all music,then you can play and eidt it. Artists:List all artists.then you can select and edit it.

You can see the function item when you access the [A+Disk] main menu. The icon type are music,video,picture,document and setting.

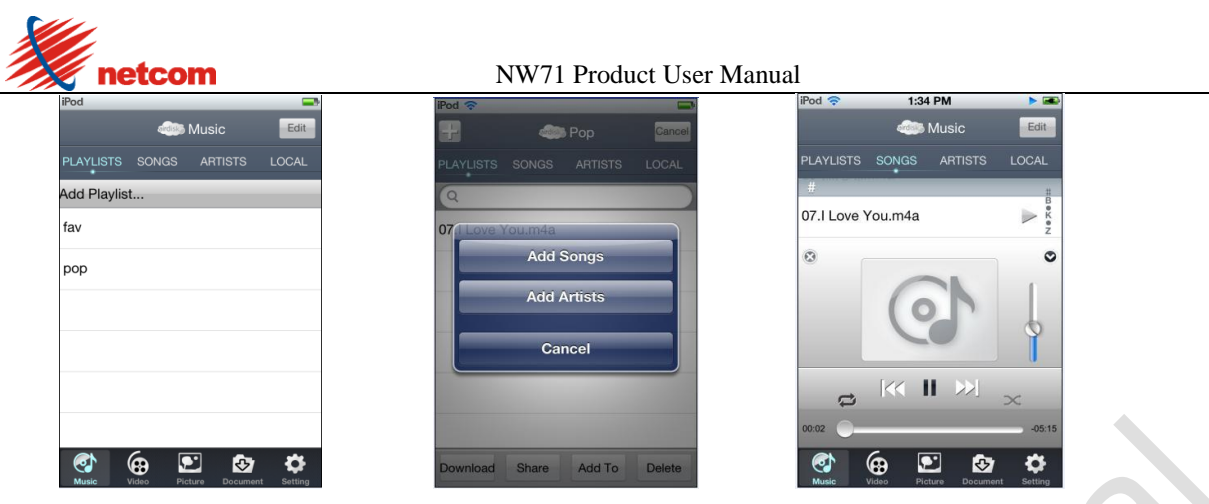

Create Playlist Add music to playlist Play music

#### **2. Video menu**

V-Folder:List the video files.

THEATER:List the all videos, then you can play it. Others, you can edit the videos and files(Downlaod, Upload, Add to, Delete).

 $\mathcal{A}$ 

 $\overline{\phantom{a}}$ 

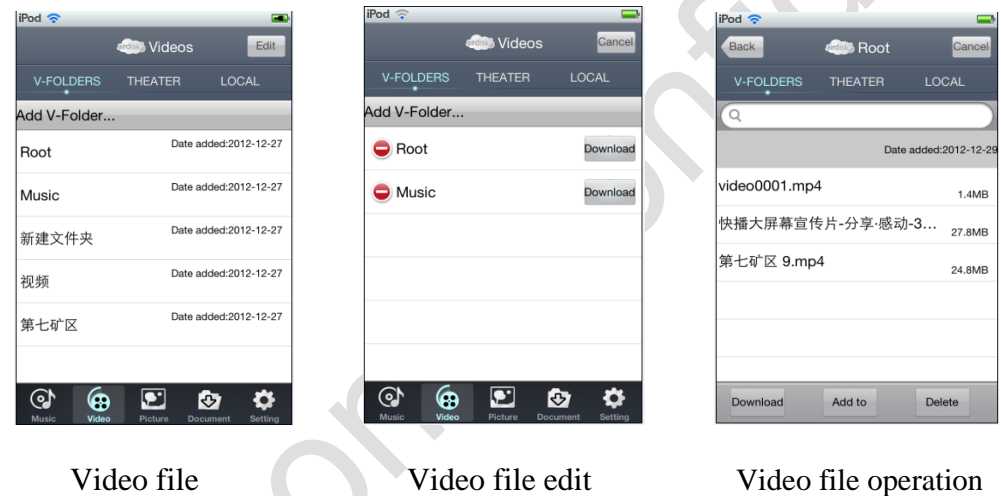

#### **4. Picture menu**

ALBUMS:List the photo files.

THEATER:List the all photos, then you can play it.

Others, you can edit the photoss and files(Downlaod, Upload,Share, Add to, Delete).

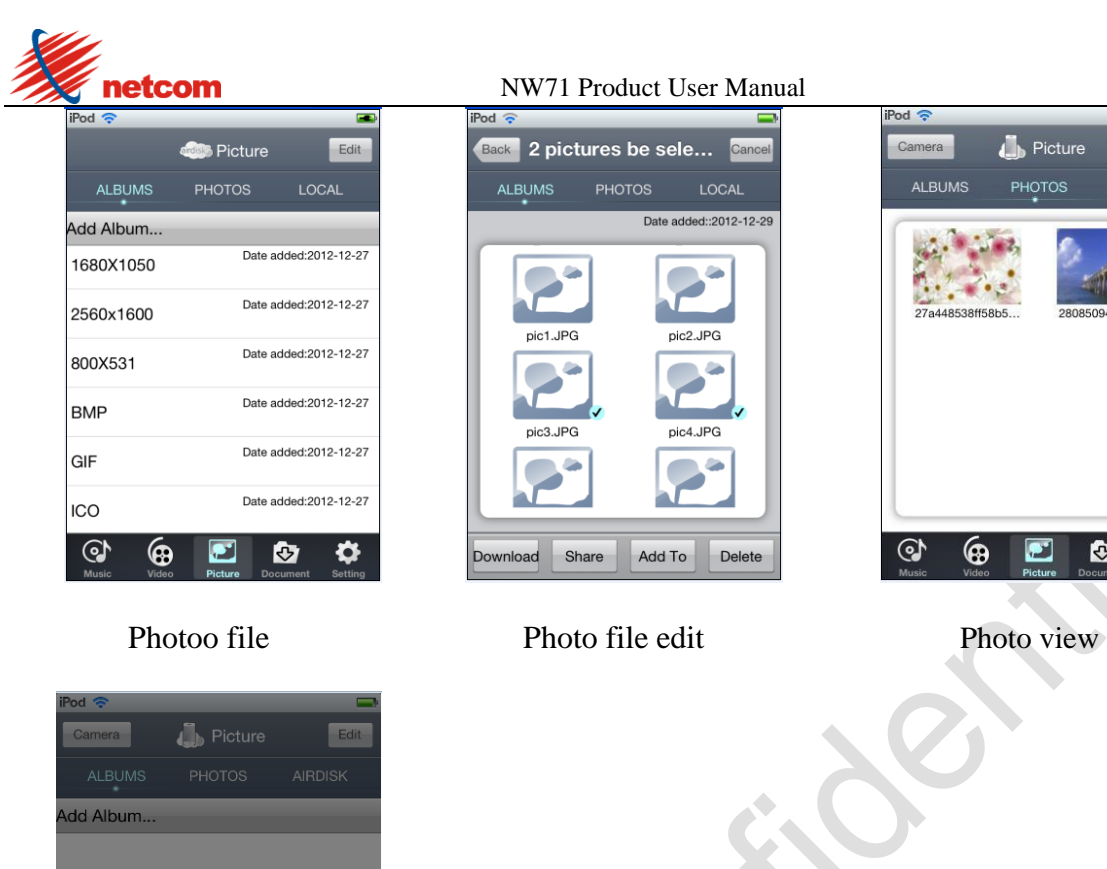

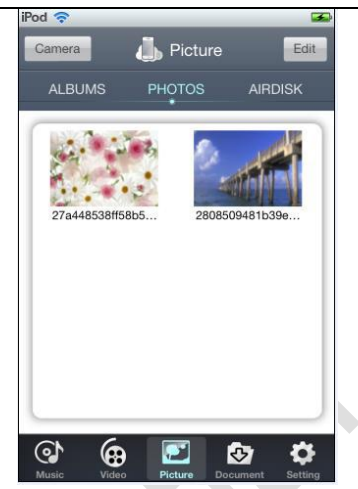

**Take Photo** Select existing pictures Cancel

iPhone photo save to airdisk

#### **5. Document menu**

FOLDER:List the all folders. BRIEFCASE:List the all files, then you can select it. Others, you can edit the all files(Downlaod, Upload,Share, Add to, Delete). J

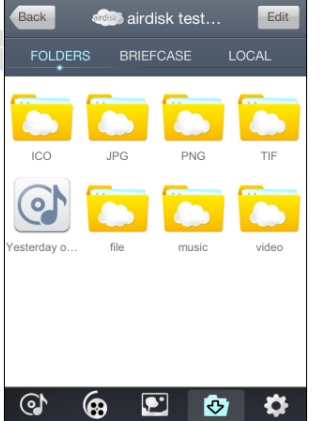

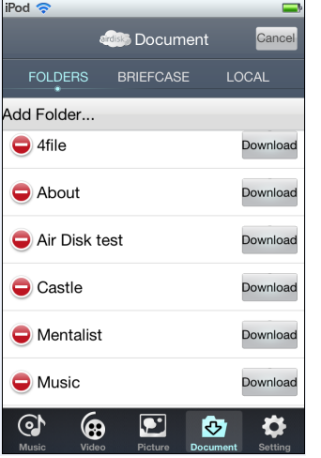

|                       | FOLDERS BRIEFCASE AIRDISK |  |
|-----------------------|---------------------------|--|
| #                     |                           |  |
| 27a448538ff2808509481 |                           |  |
| z                     |                           |  |
| noc<br>自动恢复"保 追夢人.mp3 |                           |  |
|                       |                           |  |

**Shenzhen Netcom Confidential 11**

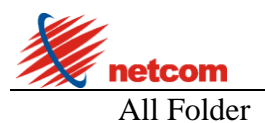

 NW71 Product User Manual All Folder Folder edit All files view

#### **6. Setting menu**

WiFi Connection:List the SSID and Encrypt mode, you can modify it. Network Setting:List the network mode(wireless and LAN).

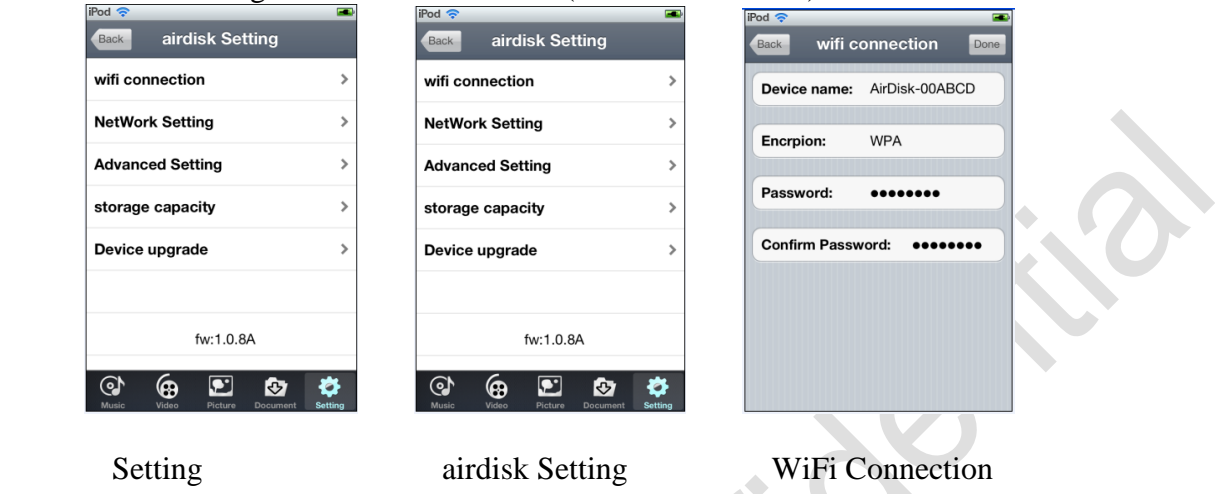

1. Wireless:If you select "wireless mode",then you can share the data and bridge the external internet from airdisk, then enter the "Wireless", you can scan the external hotspot and access it, but need waiting for about 40s. So airdisk can share content and access external Internet simultaneously now.

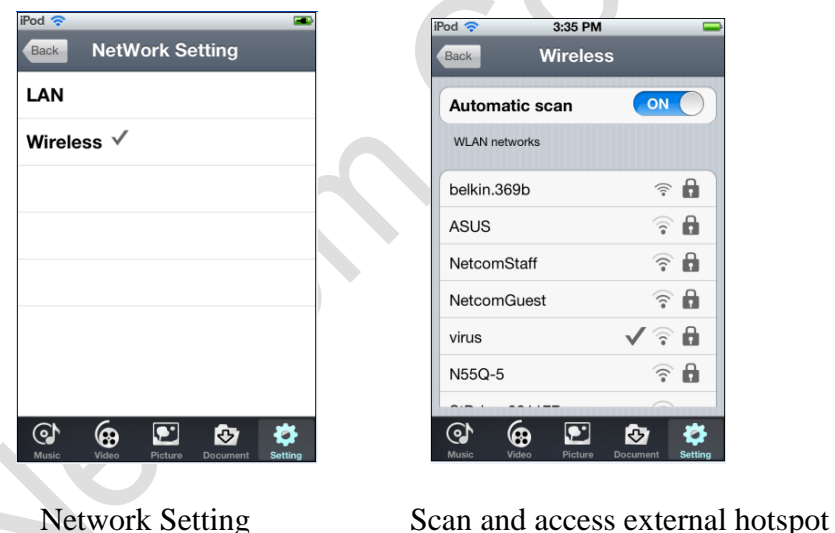

2. LAN:If you select the "LAN mode", then you can make the airdisk as a router with pluging in RJ45 cable line, then you can share you LAN with WiFi.

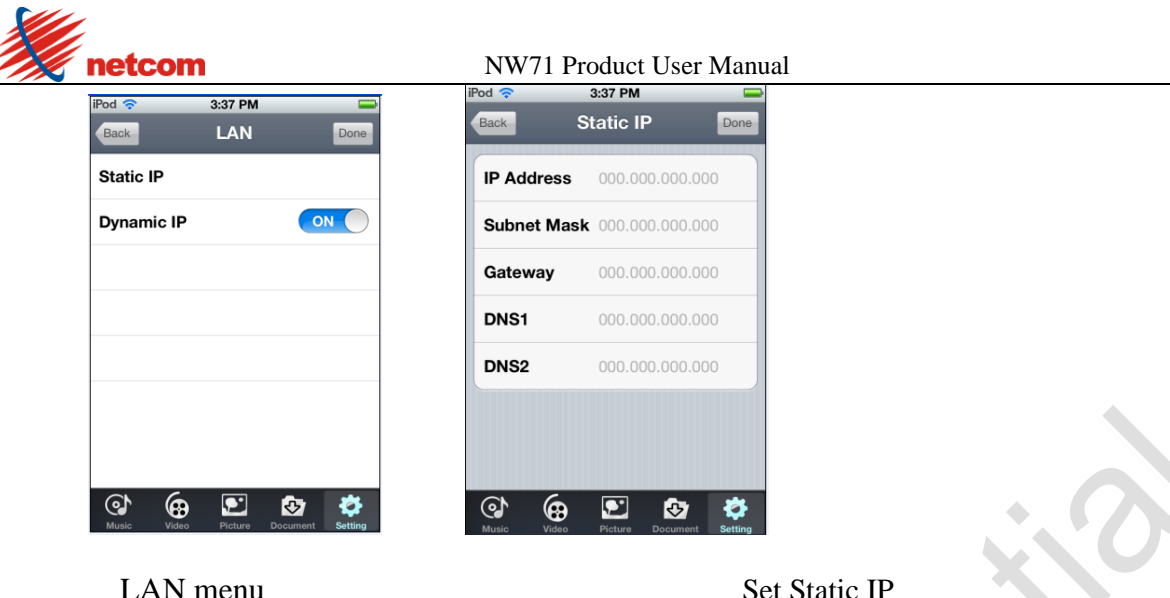

**Advanced Setting:**airdisk can support FTP,SAMBA and DLNA DMS function. When you open these function, then can connect with FTP,SAMBA and DMS.

For example: If you open the FTP function and connect the airdisk's WiFi, then you can enter [FTP://192.168.222.254](ftp://192.168.222.254/) and share the airdisk's content.

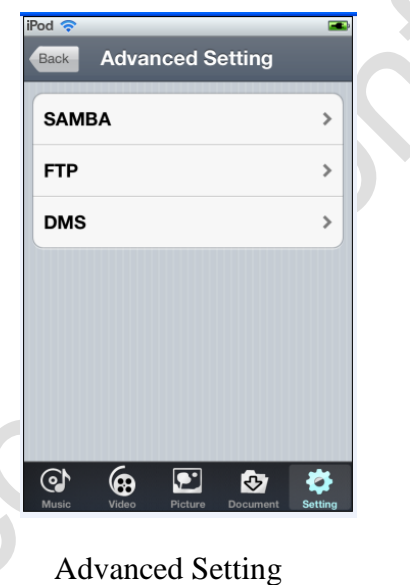

**Storage Capacity:**Display the airdisk storage capacity.

**Device upgrade:** Upgrade Firmware.

Recommendation: Always back up your data before a firmware upgrade.

1. If a firmware upgrade becomes available for your airdisk device, it will be posted and made available on-line

for you to download. The firmware upgrade will be in the form of a "update.bin" file. Additional instructions may be included with individual firmware upgrade(s).

2. Download the "update.bin" file and connect airdisk to your computer. For help on connecting your device to a computer.

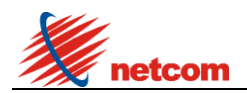

- 3. Copy the 'update.bin' file from your computer to the data partition of airdisk.
- 4. Disconnect airdisk from your computer.
- 5. Power on airdisk and wait for the WiFi LED to start Flashing.
- 6. Open the airdisk app on your iPad, iPhone, or iPod touch device.
- 7. Navigate to airdisk's Network Settings.
- 8. Select the 'Update Device' button.

9. Airdisk will complete the firmware upgrade and automatically reboot. Please let the 40-second countdown complete before proceeding.

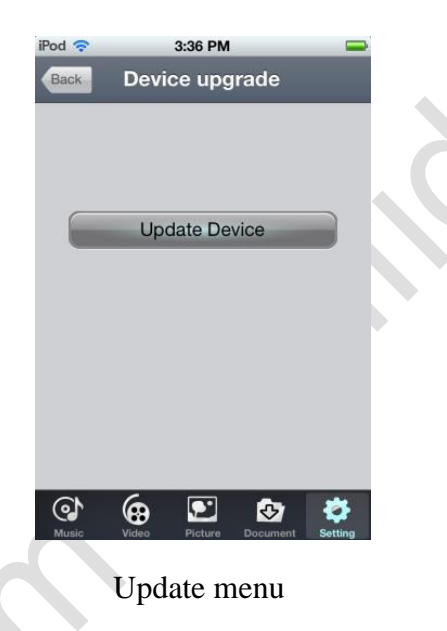

# <span id="page-13-0"></span>**5. Additional Information**

#### **Troubleshooting**

1. Unable to connect wirelessly to airdisk.

• Please make sure the Airdisk device is powered on and that the WiFi LED is light.

• Be sure that you have selected airdisk from your iOS device's wireless network list. If you leave the airdisk's wireless range, your device will disconnect from airdisk and you must rejoin the network again.

• If your airdisk device is broadcasting but you can't connect to it, there may be five devices already connected to airdisk. Only five devices can connect to airdisk at the same time. If you see a message when attempting to connect to airdisk that your iOS device is unable to join or connect then at least one user must disconnect before you can connect your device.

2. Unable to play a music/movie file or view a photos or documents.

• Please make sure that the file format is supported by airdisk and your iOS or other wirelessly

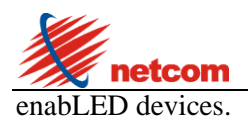

3. I forgot the administrator's password. How do I access airdisk settings?

#### **CATION**

RISK OF EXPLOSION IF BATTERY IS RELACED BY AN INCORRECT TYPE. DISPOSE OF USED BATTERIES ACCORDING TO THE INSTRUCTIONS.

• To reset the administrator's password to blank you must restore airdisk defaults. Press the reset button at the bottom of airdisk for 3-5 seconds to restore settings to factory defaults. No data is lost from airdisk by completing this action.

This device complies with Part 15 of the FCC Rules. Operation is subject to the following two conditions: (1) this device may not cause harmful interference, and (2) this device must accept any interference received, including interference that may cause undesired operation.

Changes or modifications not expressly approved by the party responsible for compliance could void the user's authority to operate the equipment.

This equipment has been tested and found to comply with the limits for a Class B digital device, pursuant to Part 15 of the FCC Rules. These limits are designed to provide reasonable protection against harmful

interference in a residential installation. This equipment generates, uses and can radiate radio frequency energy and, if not installed and used in accordance with the instructions, may cause harmful interference to radio communications. However, there is no guarantee that interference will not occur in a particular installation.

If this equipment does cause harmful interference to radio or television reception, which can be determined by turning the equipment off and on, the user is encouraged to try to correct the interference by one or more of the following measures:

-- Reorient or relocate the receiving antenna.

-- Increase the separation between the equipment and receiver.

-- Connect the equipment into an outlet on a circuit different from that to which the receiver is connected.

-- Consult the dealer or an experienced radio/TV technician for help.

The USB cable with a ferrite (manufacturer: DONGGUAN GUAN CITY CAN FENG ELECTRONICS CO.,LED. model number: SCRC358) should be used with this product always.

#### **Safety Guidelines**

请依以下方式使用,不当的使用可能会导致电池性能降低或是破坏设备

Please read the following carefully before using the airdisk Product. Incorrect use of your device may result in reduced battery performance, undesired operation, or damage to your device.

1. 请勿尝试拆解产品

Do not attempt to open or disassemble this product.

2. 使用环境温度0-45摄氏度

Store and operate between 0~45℃

3. 请勿将液态物接触此产品

Do not allow this product to have contact with liquid(s).

4. 请勿将此产品放置或暴露在有热源、火热及很热的汽车内

Do not place this product near a heat source or flame.

5. 请勿压碎或刺穿此产品

Do not crush or puncture this product.

6. 长时间不用,请每六个月对本产品充电一次

Recharge the power pack every 6 months when not in use.

7. 产品报废时, 电池需要有专门机构回收, 否则有可能发生危险

When scrapping this product, the battery needs to be disposed properly.

**Shenzhen Netcom Confidential 15**

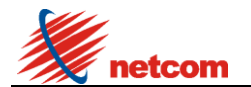

**Copyright© 2012 Shenzhen Netcom. All rights reserved. Netcom airdisk is a registered trademark of Netcom. Other trademarks used in this manual are property of their respective owners.**

**Shenzhen Netcom Electronics CO., Ltd 8/F, 1 Building, Finance Base,No.8,Kefa Road, High-Tech Park, Shenzhen, China.**